# 【商工中金外為 Web 為替予約サービス】ご利用マニュアル(簡易版)

#### 1.日中業務

## 1.1 為替予約取引締結(取引入力補助)

(1) ログイン後、為替相場(参考スポットレート)画面より [取引入力画面へ]ボ タンを押下してください。左のメニューからも取引入力画面へ移ることがで きます。

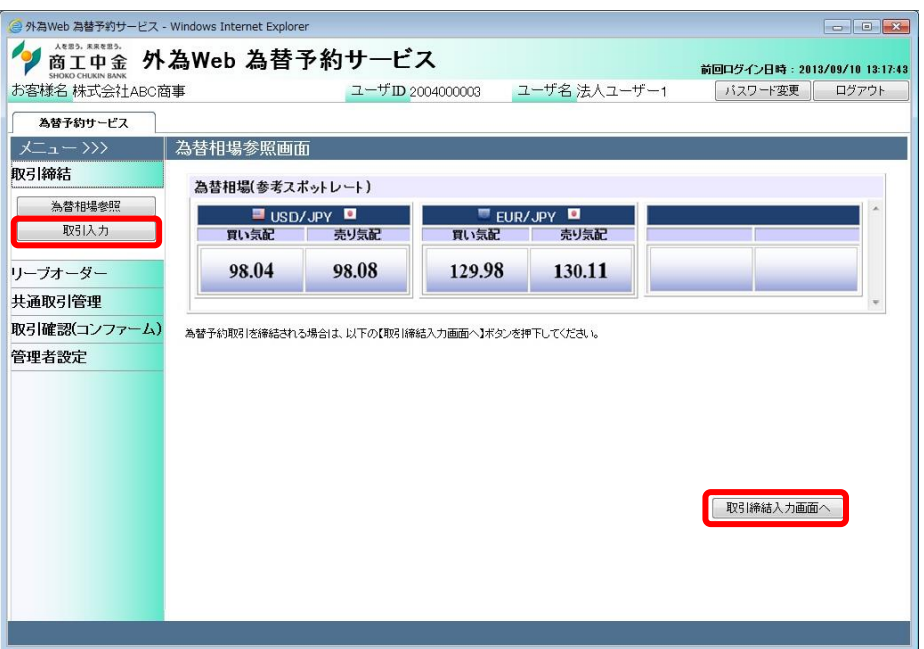

(2) 取引締結入力画面が表示されます。該当箇所を入力してください。

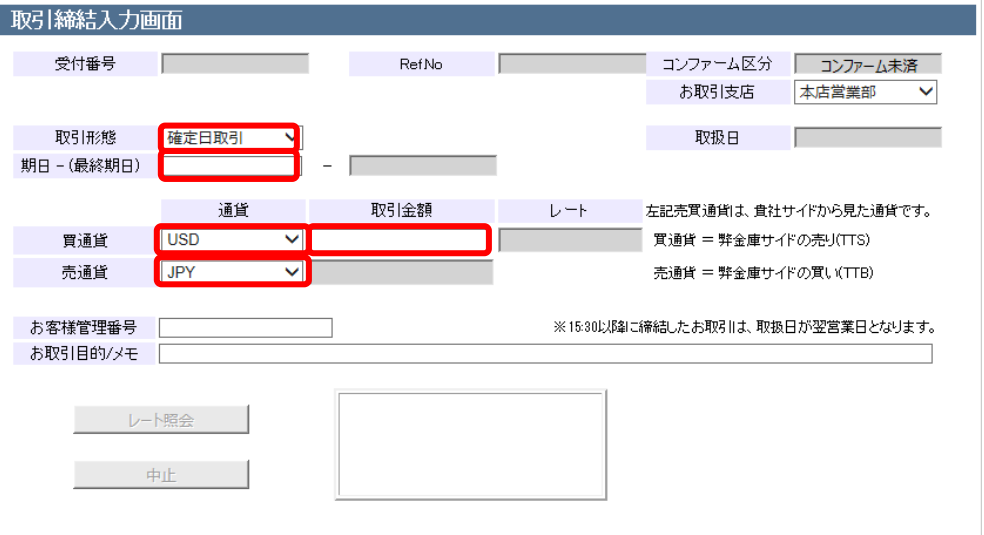

※15:30 以降に締結したお取引は、取扱日が翌営業日となります。

(3) 入力内容を確認後、[レート照会]ボタン(下図①)を押下し、

レート照会(下図②)を行ってください。

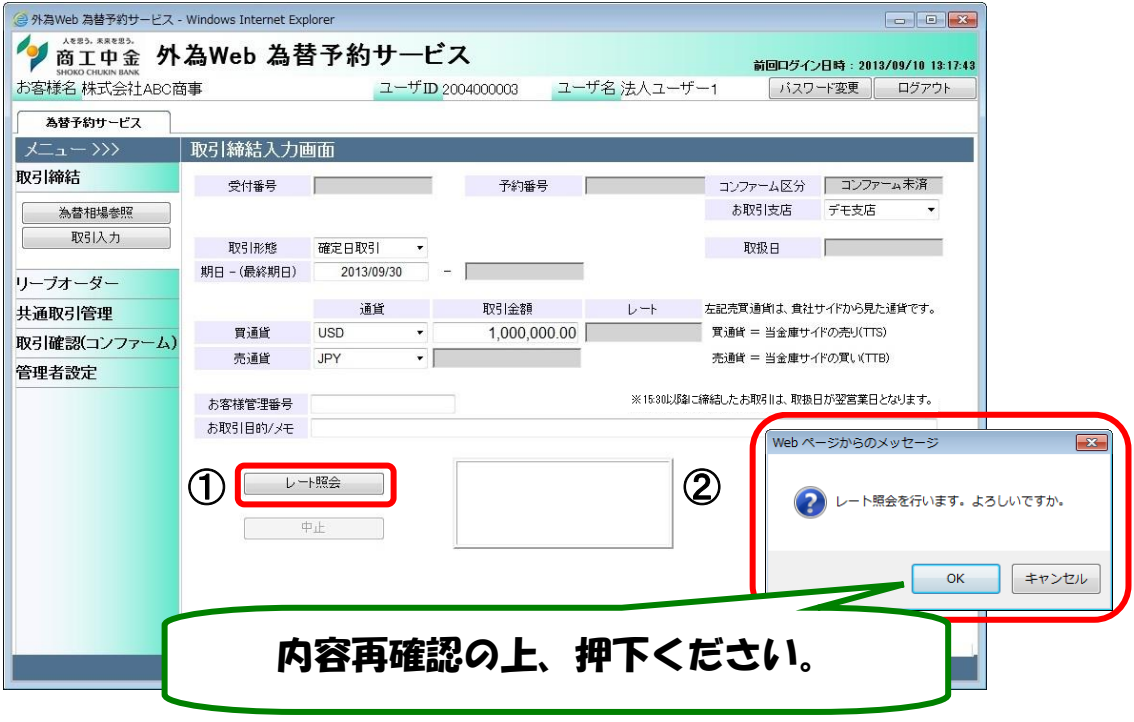

(4) レート照会中は画面中央下部に「レート照会中」と表示されます(下図③)。

この状態で、レートが提示されるまで、しばらくお待ちください。

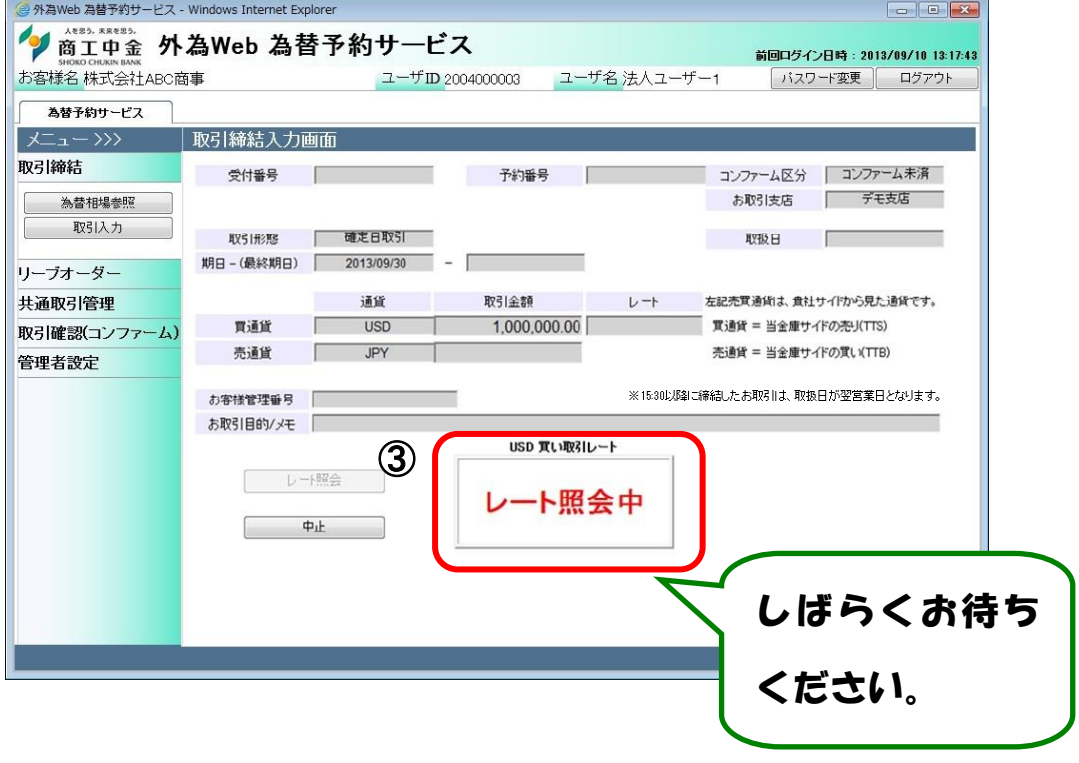

(5) レート照会が完了すると画面中央下部に「取引レート」が提示されます。 (下図④)

このレートで取引を締結する場合は、締結カウント(下図⑤)が「0」秒にな る前に[締結]ボタン(下図⑥)を押下してください。

10 秒間を過ぎるとレート提示は自動的に中止されます。

再度「レート照会」を行い、締結の判断をしてください。

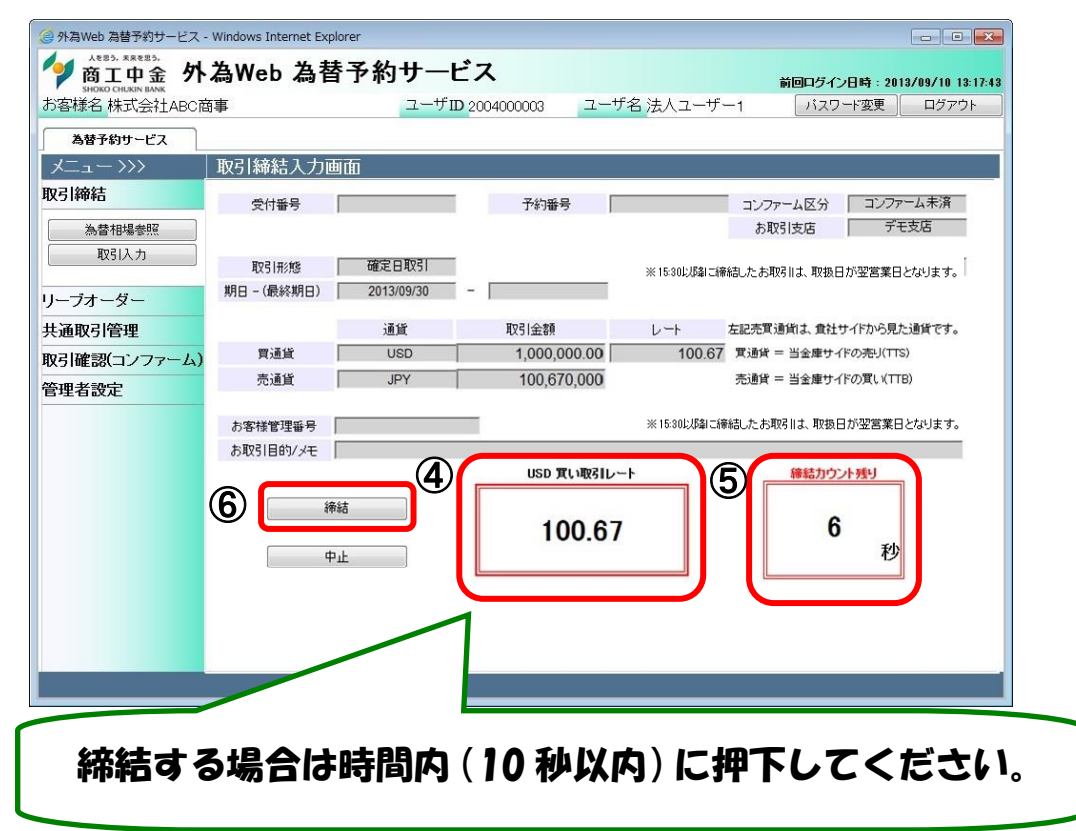

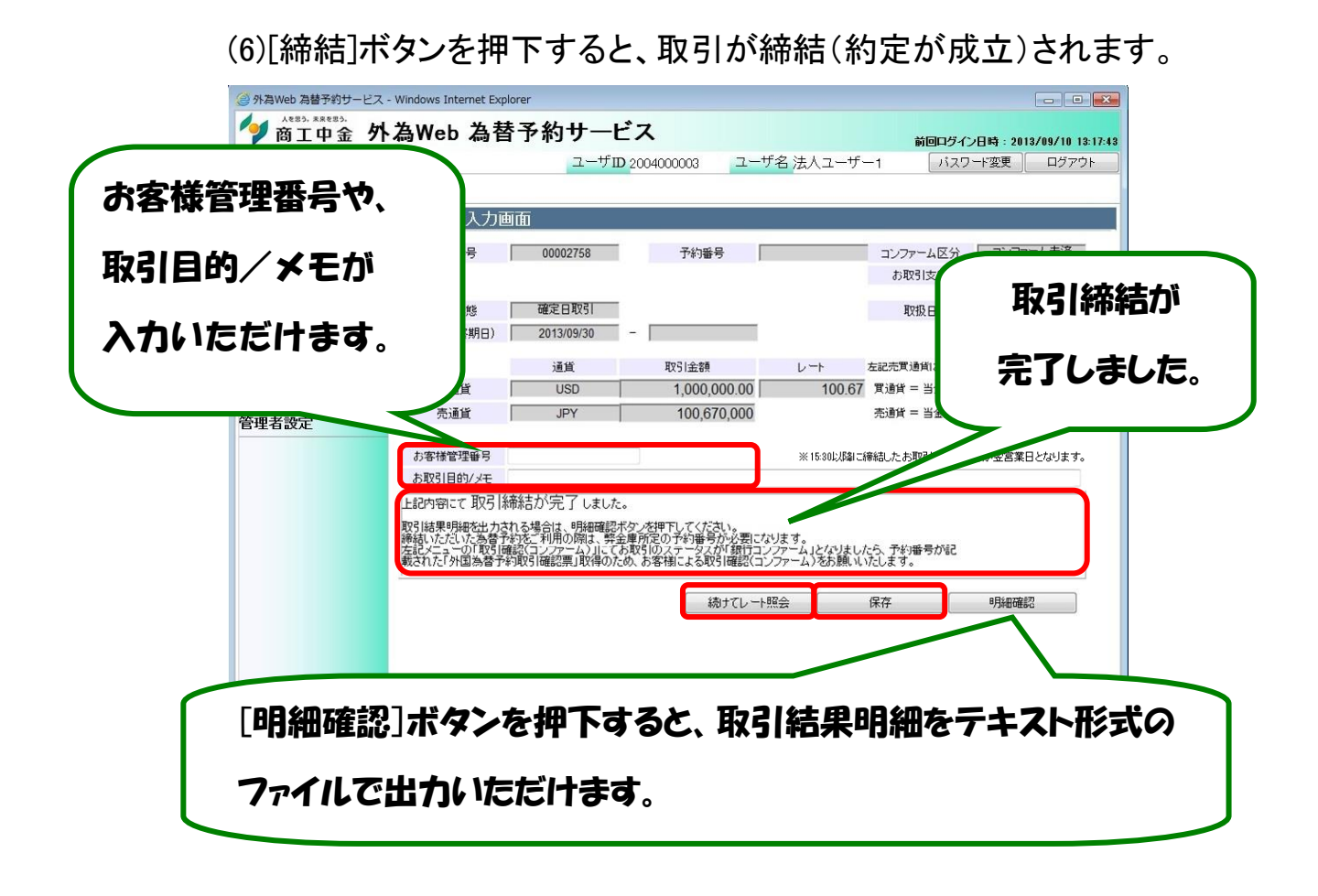

## 1.2 リーブオーダー(指値注文)入力(取引入力補助)

(1) メニューより[リーブオーダー入力]ボタンを押下し、リーブオーダー入力画 へ移ります。入力内容を確認の上、[申込]ボタン(下図①)を押下してくださ い。

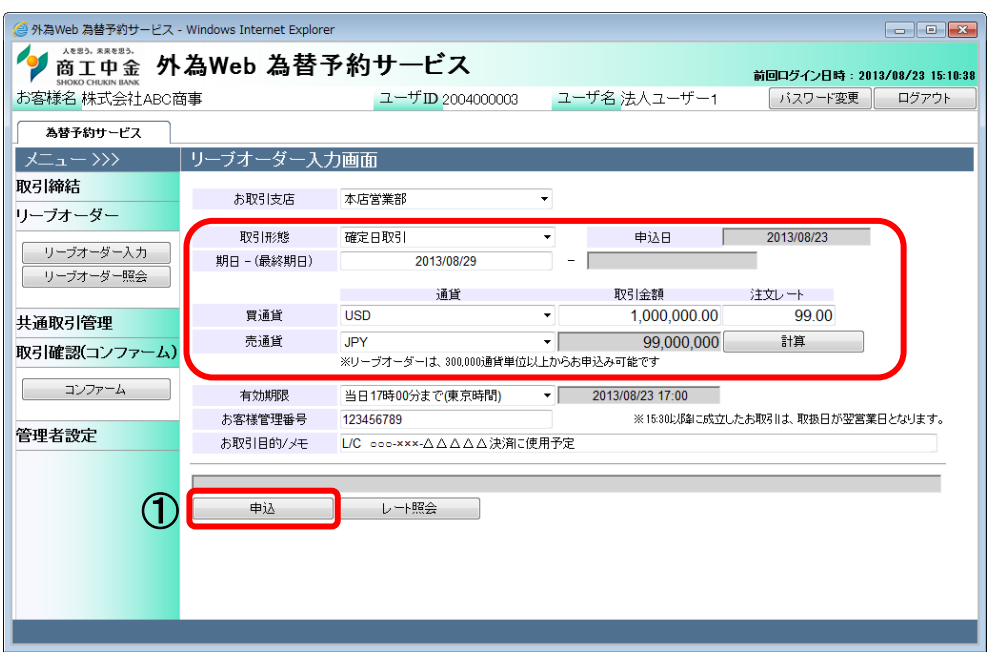

(2) 申込が完了すると、「リーブオーダーの申込が完了しました。」と表示され

ます。

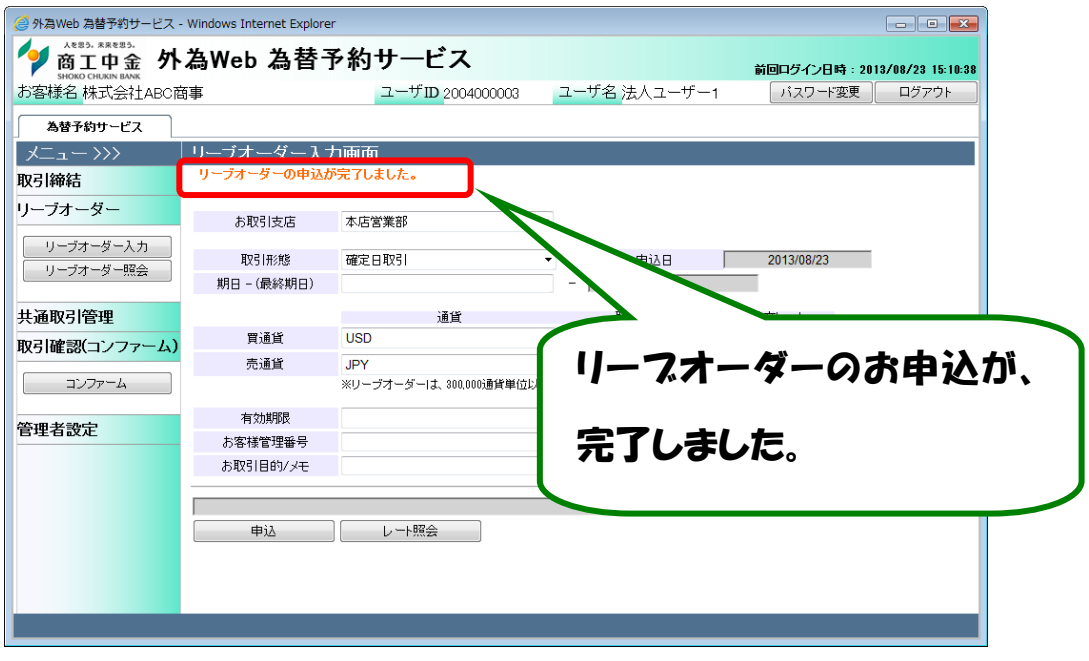

## 1.3 リーブオーダー成立結果(状況)確認

(1) メニューより[リーブオーダー照会]ボタンを押下し、リーブオーダー照会画 面へ移ります。画面上部の取引抽出条件(下図①)にて条件を指定し、[抽 出]ボタン(下図②)を押下すると、抽出条件に従ったリーブオーダー情報が 画面下部のリーブオーダー一覧(下図③)に表示されます。

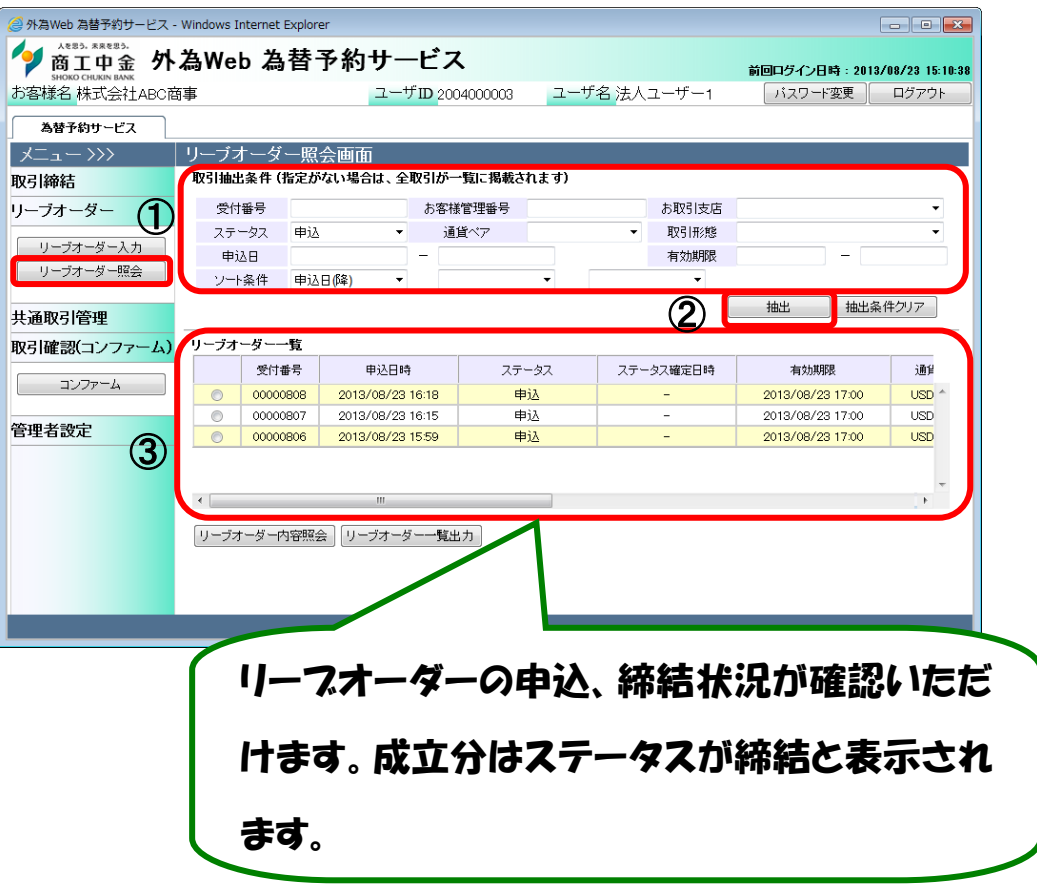

(2) リーブオーダー一覧より個別明細を確認する場合は、先頭のラジオボタン

をチェックし、[リーブオーダー内容照会]ボタン(下図④)を押下ください。

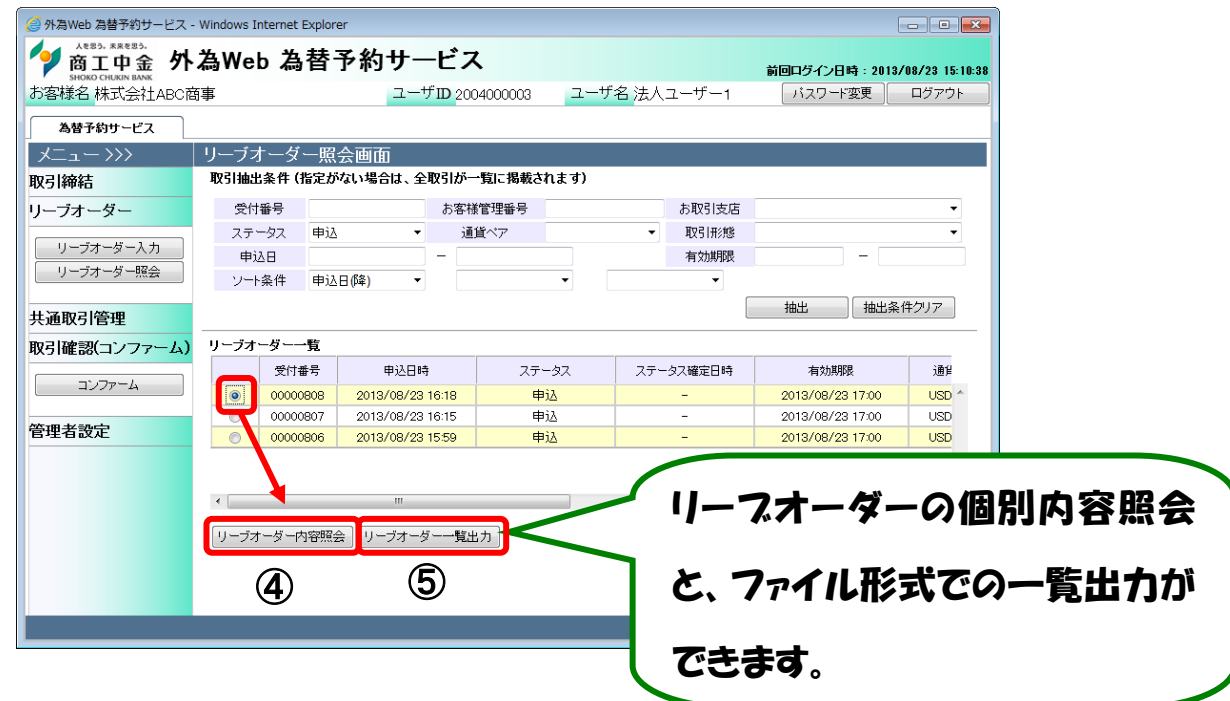

(3) [リーブオーダー一覧出力]ボタン(前図⑤)を押下すると、CSV 形式のファ イルをダウンロードすることができ、リーブオーダーの管理にご利用いた だけます。

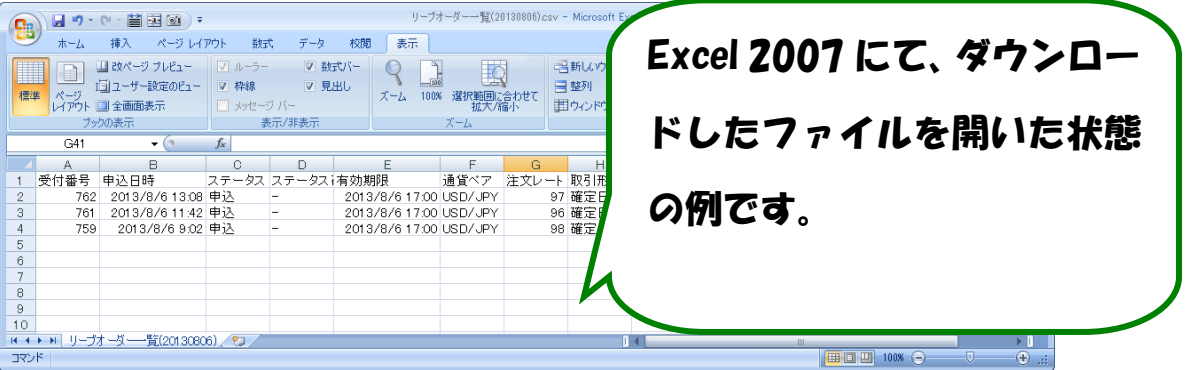

※ CSV 形式でファイルをダウンロードした場合、一部、セルの列の幅の調 整等が必要となる場合があります。

### 1.4 取引確認(コンファーム)

コンファーム画面にて、Ref.No(取組番号)が記載された「外国為替予約取引 確認票」(コンファメーションスリップ)取得のため、お客様による取引確認(コン ファーム)を行っていただきます。

#### 1.4.1 コンファーム実行

- (1) コンファーム画面の画面上部の抽出条件(下図①)にて条件(銀行コンフ ァーム)を指定し、[抽出]ボタン(下図②)を押下します。Ref.No(取組番号) が採番された取引一覧(下図③)が表示されます。
- ※ 取引締結→銀行コンファーム→お客様コンファームの順でコンファームを行います。

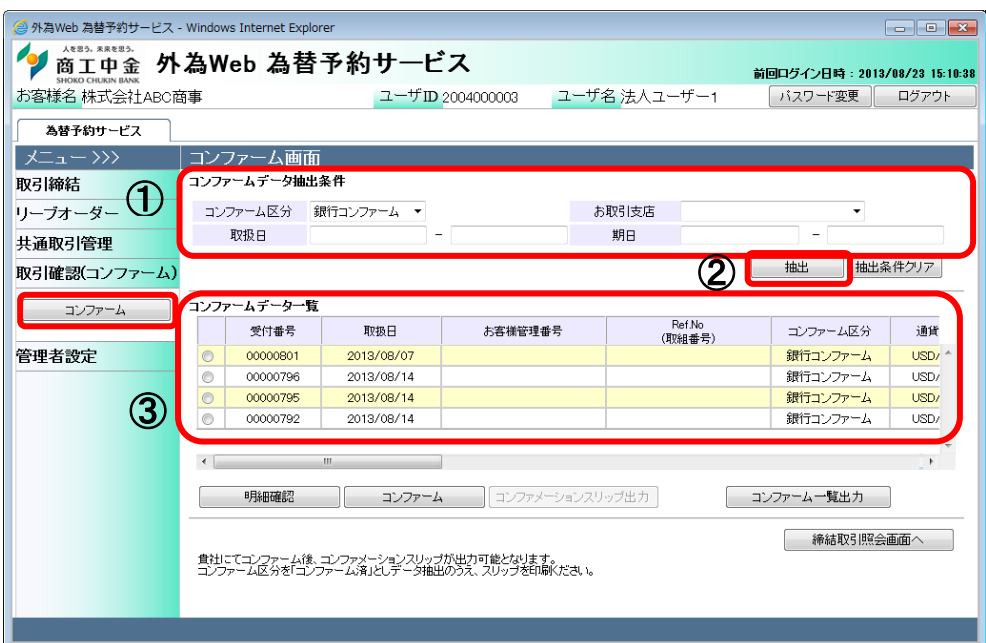

抽出されたコンファーム情報一覧のラジオボタン(下図④)にチェックを入れ、 [明細確認]ボタン(下図⑤)を押下すると、取引結果明細画面が別ウィンドウ で表示されますので、取引内容を再度ご確認ください。

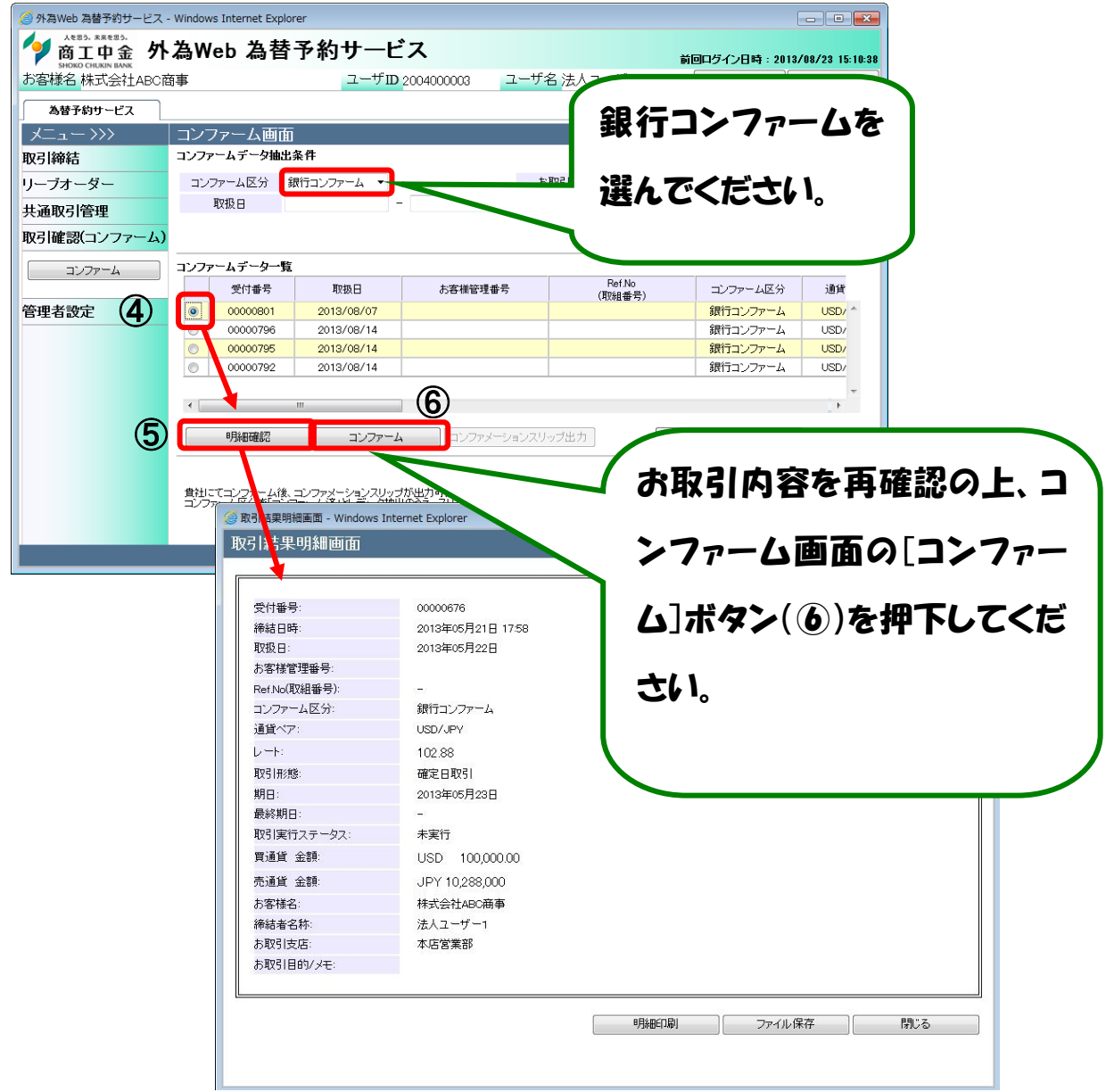

(2) コンファームが完了すると取引のコンファーム区分が[コンファーム済]に変 わります。抽出条件のコンファーム区分に「コンファーム済」を選択し、[抽 出]ボタンを押下することでコンファーム済の一覧を確認できます。

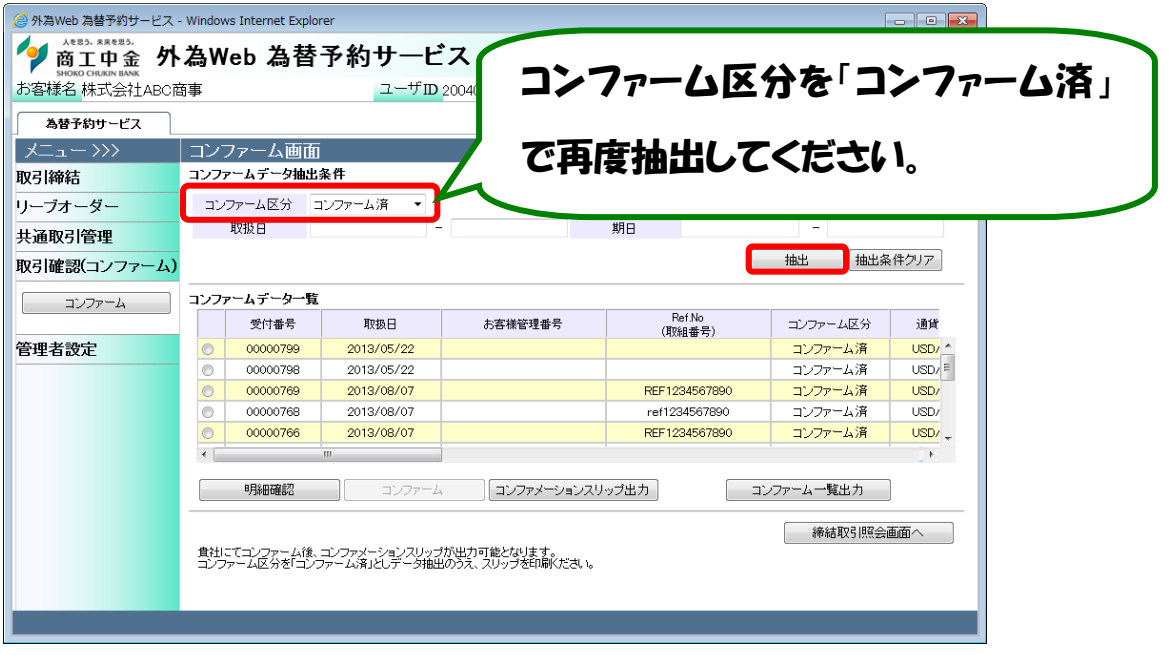

- 1.4.2 取引確認票(コンファメーションスリップ)出力
	- (1)コンファメーションスリップを出力させたい取引のラジオボタンをチェックし、

[コンファメーションスリップ出力]ボタン(下図①)を押下してください。

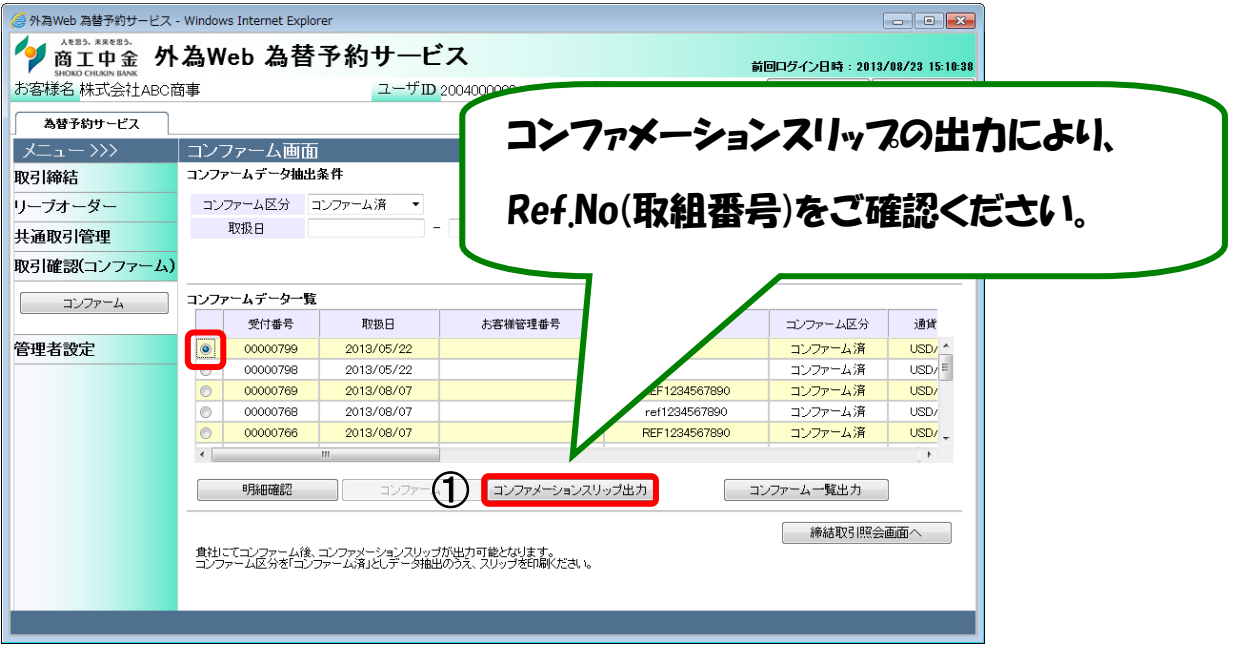

(2) [コンファメーションスリップ出力]ボタンを押下すると、ファイルのダウンロ ード画面が表示されますので、[保存]ボタンを押下し、ご使用の端末へダ ウンロードしてください。ダウンロードしたファイルを開くことで、スリップの 内容を確認することができます。

ファイルは PDF 形式で出力される為、ご覧になるには Adobe Reader(Acrobat Reader)が必要になります。

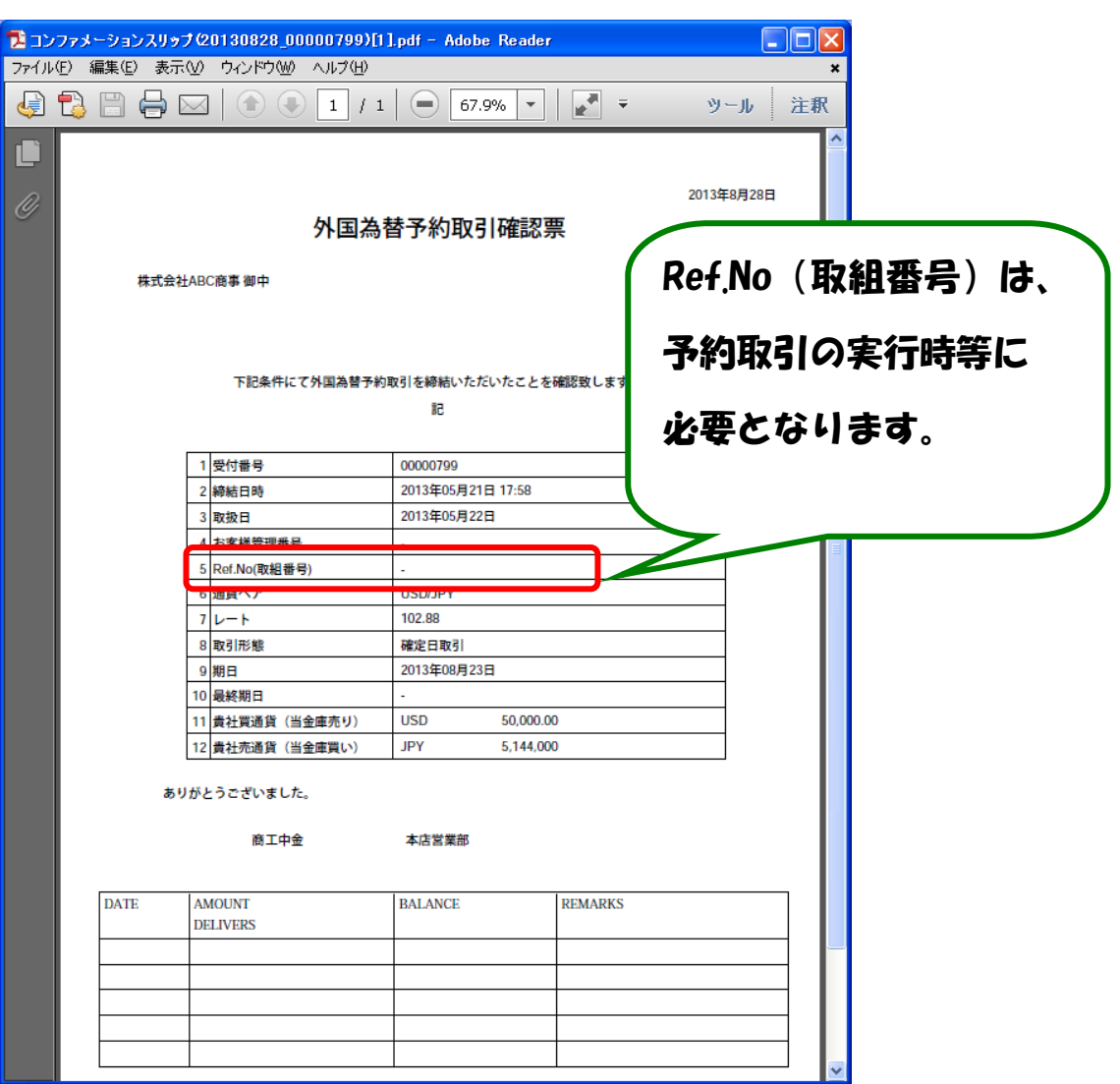

## 2.取引管理業務

## 2.1 締結為替予約取引照会

締結した為替予約取引を一覧で照会することができます。

### 2.1.1 締結した取引の一覧検索

- (1) 締結取引照会画面の画面上部の取引抽出条件(下図①)にて条件を設定 し、[抽出]ボタン(下図②)を押下してください。抽出条件に従った取引情 報が画面下部の締結取引一覧(下図③)に表示されます。
- (2) 取扱日(下図④)を削除し抽出すると過去締結した取引を抽出することが 出来ます。
- (3) スクロール(下図⑤)すると、画面上で未実行金額等もご覧いただけます。

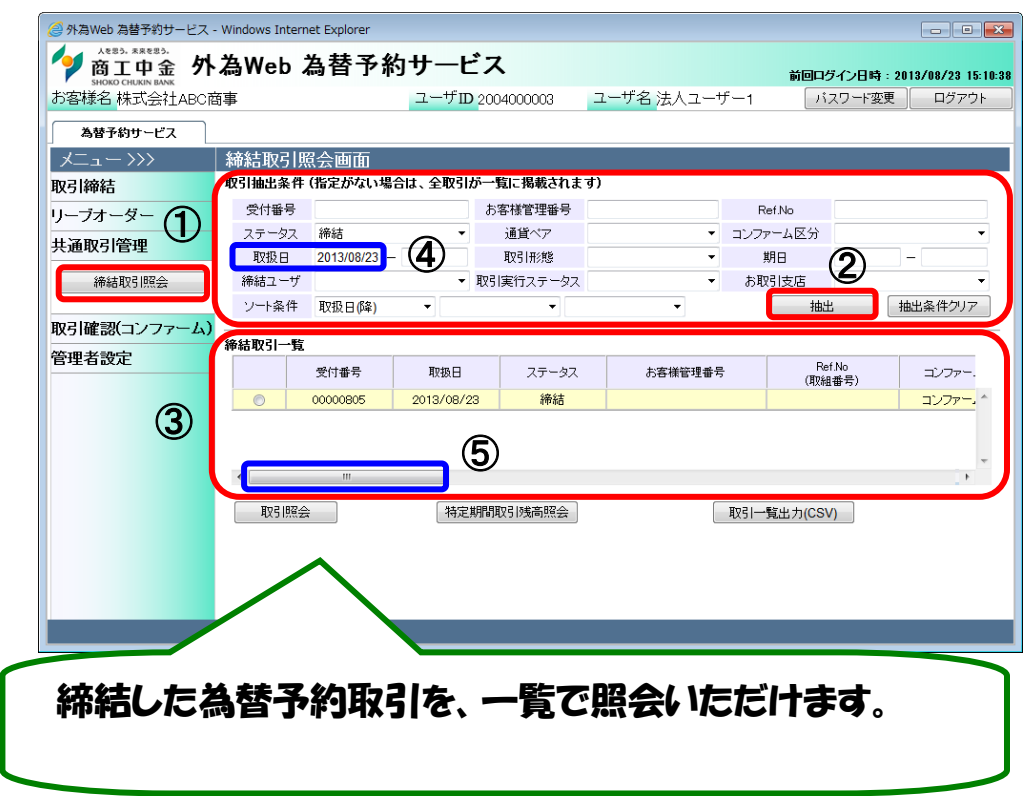

## 2.1.2 取引内容照会

(1) 締結取引一覧に取引が抽出された状態で、詳細情報を参照したい取引の ラジオボタンにチェックを入れ(下図①)、[取引照会]ボタン(下図②)を押 下しますと、取引内容を個別に照会いただけます。

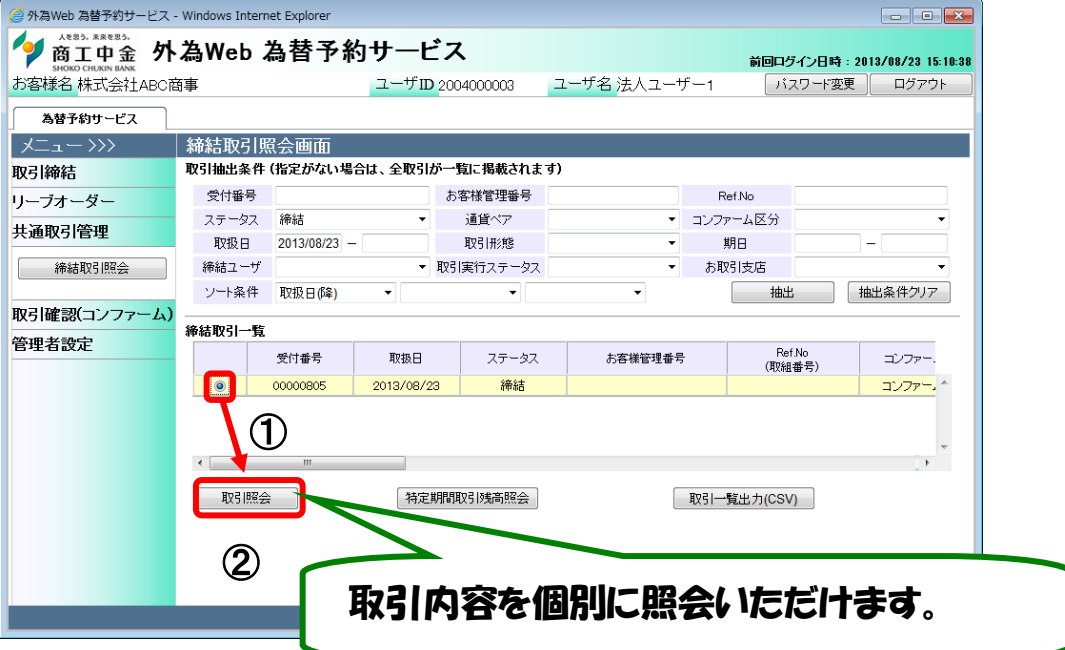

# 2.1.3 取引一覧のファイル出力

- (1) 締結取引一覧に取引が抽出された状態で、[取引一覧出力]ボタン(下図
	- ①)を押下します。

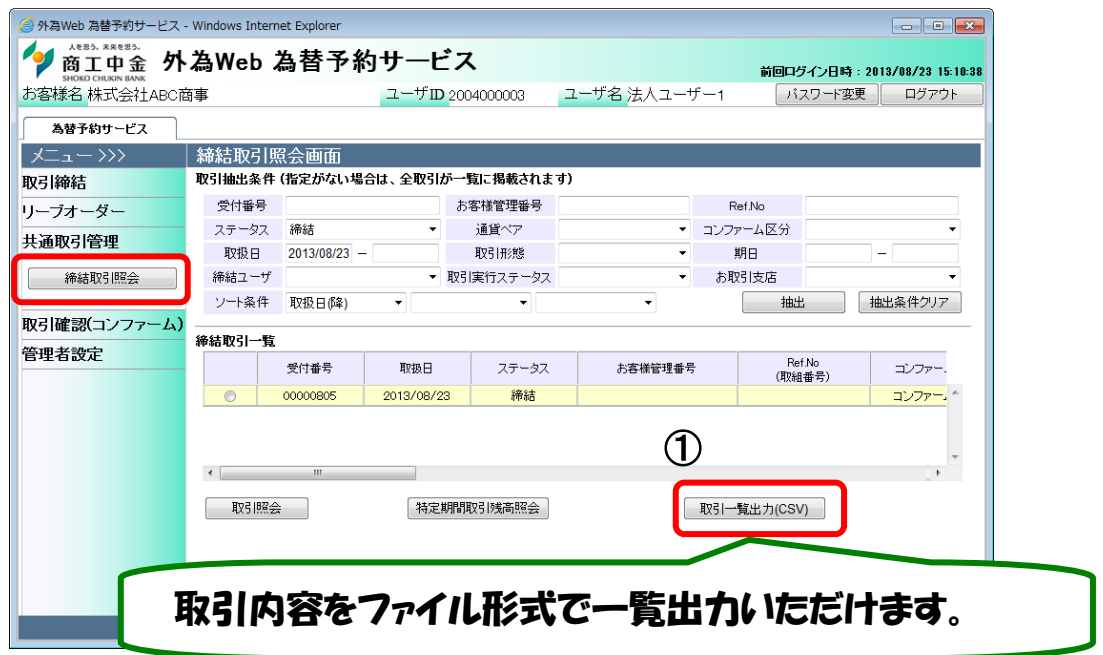

(2) ファイルをダウンロードする画面が表示されますので、[保存]ボタンで保存 してください。ダウンロードしたファイルは、Excel にて一覧表形式でご利用 いただけます。

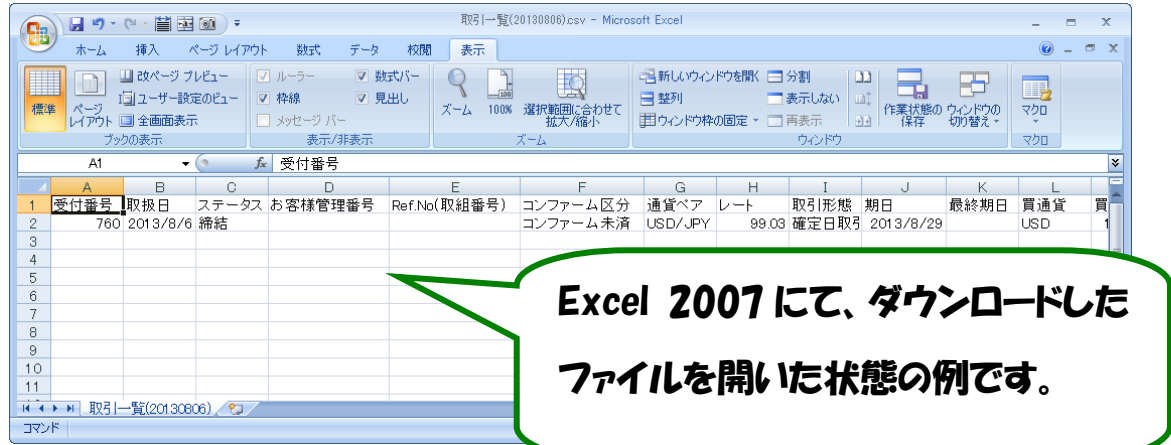

※ CSV 形式でファイルをダウンロードした場合、一部、セルの列の幅の調整等が必要と なる場合があります。